# **LACIE NETWORK ASSISTANT**

LaCie Network Assistant est un logiciel utilitaire qui vous aide à détecter et à accéder au NAS LaCie connecté à votre réseau. Utilisez LaCie Network Assistant pour obtenir les informations actuelles du périphérique :

- Adresse IP
- Version du logiciel/micrologiciel
- Adresse MAC (Numéro d'identifiant du matériel)

LaCie Network Assistant peut également vous aider à :

- Lancer le tableau de bord
- Afficher un ou plusieurs fichiers de partage
- Afficher automatiquement un ou plusieurs fichiers de partage
- Mettre à jour le micrologiciel du produit (2big NAS uniquement, voir [Mise à jour automatique](http://manuals.lacie.com/fr/manuals/2big-5big-nas/dashboard/support#mise-a-jour-automatique))

**Informations importantes relatives au LaCie Network Assistant et aux ports LaCie 5big NAS Pro LAN :** LaCie Network Assistant fournira toujours les informations relatives au LAN 1, même si vous avez connecté le NAS à votre réseau à l'aide du LAN 2.

## INSTALLATION DE LACIE NETWORK ASSISTANT

**LaCie Network Assistant est déjà installé :** pour éviter tout conflit de détection du NAS, assurez-vous que vous exécutez la dernière version du LaCie Network Assistant. Si vous avez déjà installé LaCie Network Assistant, allez au produit [website](http://www.lacie.com/support/drivers/driver.htm?id=10138) pour confirmer qu'il a bien été mis à jour.

Choisissez l'une des options suivantes :

 [Installation à partir du CD-ROM fourni](#page--1-0) 

- 1. Insérez le CD-ROM d'utilitaires dans le lecteur de CD-ROM de votre ordinateur.
- 2. Exécutez le **Paramétrage du LaCie Network Assistant**.
- 3. Suivez l'assistant pour terminer l'installation.

 [Installation à partir du site Internet de LaCie](#page--1-0) 

Téléchargez le LaCie Network Assistant à partir de [ici](http://www.lacie.com/support/drivers/driver.htm?id=10138), puis suivez les consignes d'installation.

## LANCER LACIE NETWORK ASSISTANT

LaCie Network Assistant détectera automatiquement votre/vos périphériques LaCie sur le réseau. Procédez comme suit pour accéder à votre périphérique.

- **Utilisateurs Windows :**
	- 1. Sélectionnez LaCie Network Assistant dans **Démarrer > Tous les programmes/Programmes**. L'icône de l'application s'affichera dans la barre d'état du système.
	- 2. Cliquez sur l'icône dans la barre d'état système à l'aide du bouton droit.

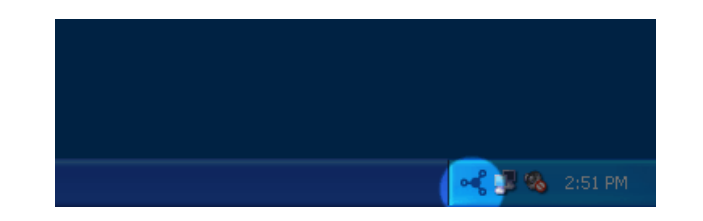

- **Utilisateurs Mac :**
	- 1. Sélectionnez LaCie Network Assistant dans **Démarrer > Application > LaCie Network Assistant**. L'icône de l'application s'affichera dans la barre de menus.
	- 2. Sélectionnez l'icône dans la barre de menus.

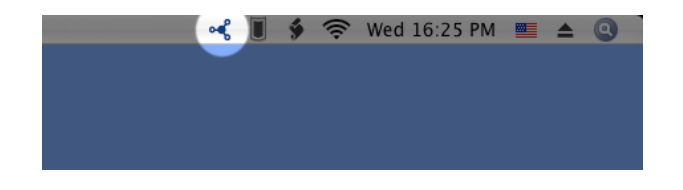

## CHERCHER L'ADRESSE DE VOTRE NAS LACIE

- 1. Exécutez LaCie Network Assistant.
- 2. **Utilisateurs Windows :** Sélectionnez l'icône de LaCie Network Assistant pour choisir **Ouvrir LaCie Network Assistant**.

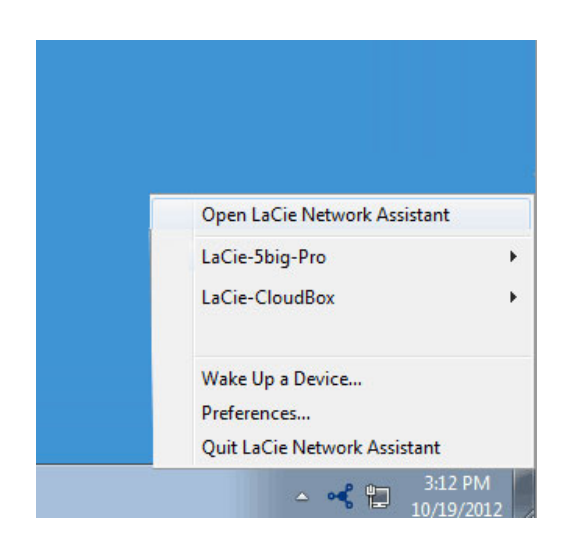

 **Utilisateurs Mac :** Sélectionnez l'icône LaCie Network Assistant dans la barre de menus pour choisir **Ouvrir**

#### **LaCie Network Assistant…**

- 3. Si vous avez plusieurs périphériques de réseau LaCie, sélectionnez votre NAS LaCie parmi la liste des périphériques située dans la colonne de gauche.
- 4. Choisissez l'onglet **Configuration**.

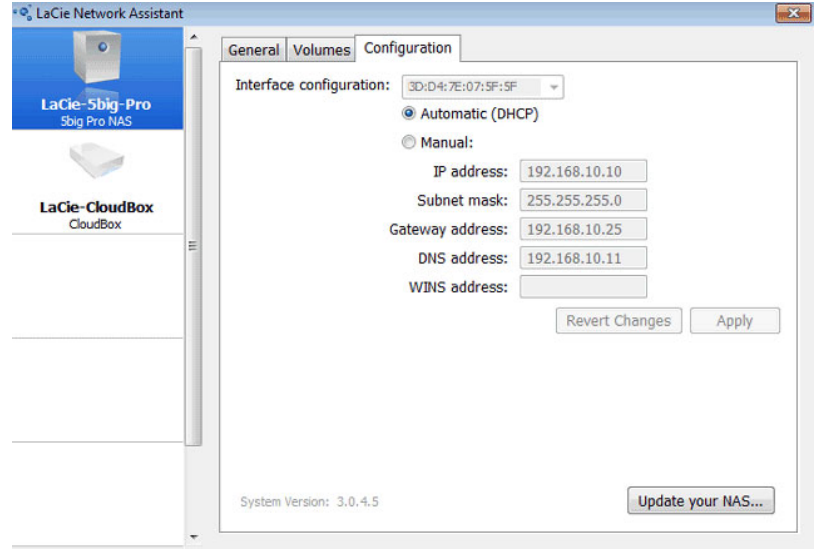

- 5. Consultez les informations du périphérique suivantes :
	- Adresse IP
	- Adresse MAC (ID du matériel)
	- Version du logiciel

## ACCÉDER AU TABLEAU DE BORD DU LACIE NETWORK ASSISTANT

- 1. Lancez LaCie Network Assistant.
- 2. Sélectionnez votre appareil :
	- Windows : faites un clic droit sur l'icône de LaCie Network dans la barre d'état du système pour sélectionner votre NAS LaCie.
	- Mac : Choisissez l'icône du LaCie Network Assistant dans la barre de menus pour sélectionner votre NAS LaCie.
- 3. Sélectionnez **Accès Internet**.
- 4. La page de connexion au tableau de bord s'affichera dans un navigateur Internet.

### AFFICHER DES FICHIERS DE PARTAGE

LaCie Network Assistant vous propose plusieurs options pour accéder aux fichiers de partage public ou privé de votre NAS LaCie.

#### Accès rapide

- 1. Si LaCie Network Assistant n'est pas en cours d'utilisation, lancez le programme.
- 2. Pour sélectionner le NAS LaCie sur votre réseau, procédez à l'une des actions suivantes :
	- Windows : à partir de la barre d'état du système, faites un clic-droit sur l'icône du LaCie Network Assistant et sélectionnez NAS LaCie.
	- Mac : à partir de la barre de menus, sélectionnez l'icône du LaCie Network Assistant et choisissez votre NAS LaCie.
- 3. Choisissez le fichier de partage auquel vous souhaitez accéder.

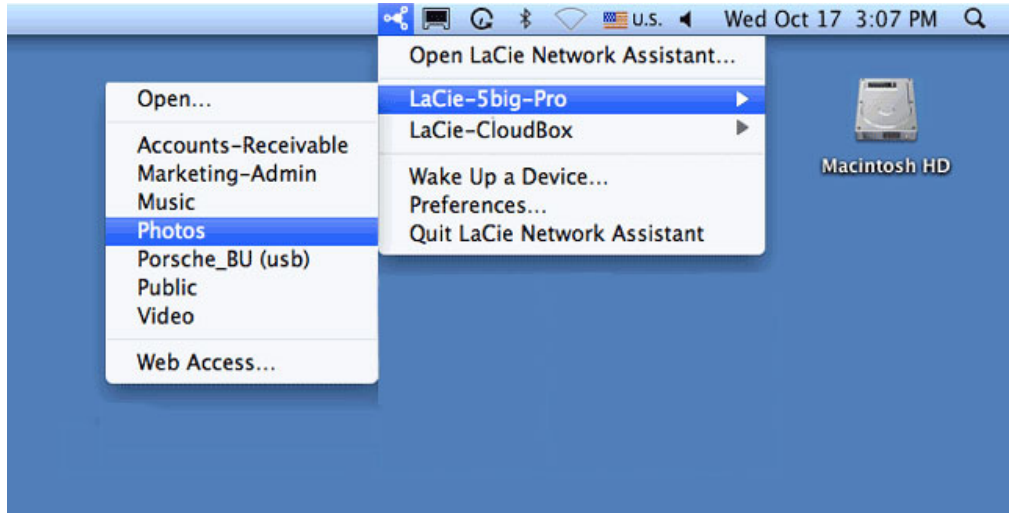

4. Le fichier de partage s'ouvre dans une fenêtre de l'Explorateur (Windows) ou une fenêtre du Finder (Mac).

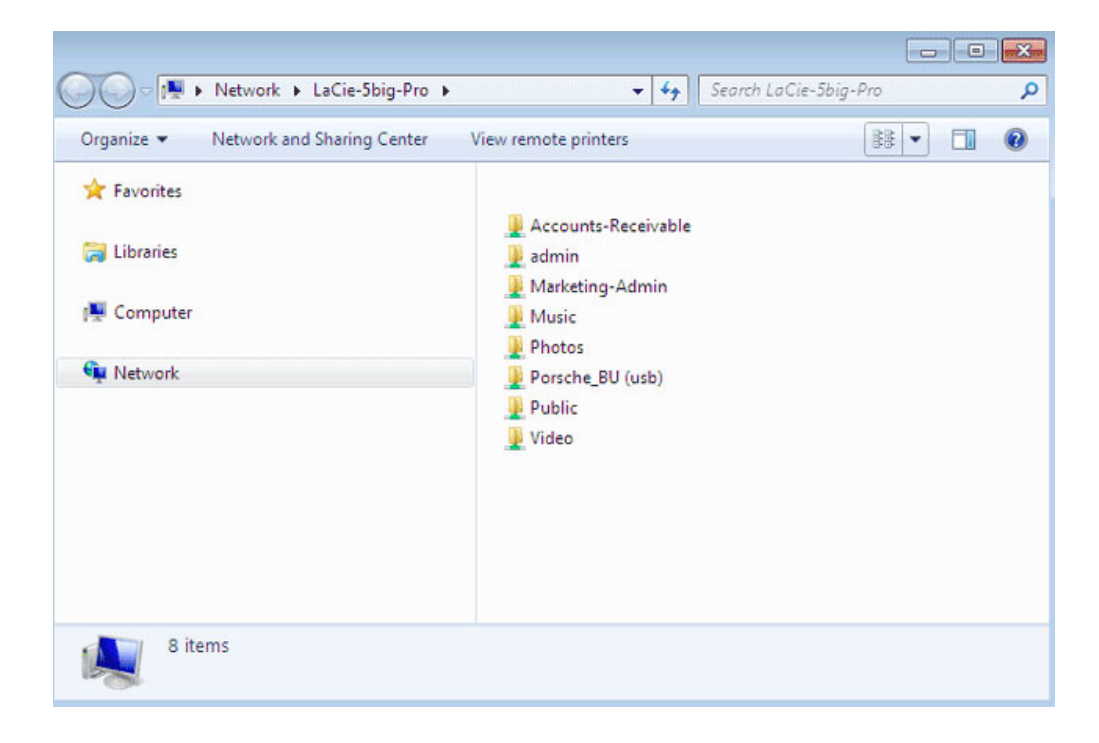

5. Les fichiers de partage public sont accessibles par tous sur le réseau. Les fichiers de partage privé inviteront l'utilisateur à saisir un nom d'utilisateur et un mot de passe (voir [Authentification des fichiers de partage](http://manuals.lacie.com/fr/manuals/2big-5big-nas/setup/lna#authentification-des-fichiers-de-partage-prive) [privé](http://manuals.lacie.com/fr/manuals/2big-5big-nas/setup/lna#authentification-des-fichiers-de-partage-prive) pour en savoir plus sur comment supprimer la saisie d'un mot de passe). L'administrateur doit utiliser les identifiants de connexion créés lors du paramétrage initial ou de la connexion au tableau de bord (voir

[Connexion au réseau/](http://manuals.lacie.com/fr/manuals/2big-5big-nas/setup/start)[Connexion au réseau : LaCie 2big NAS sans disque/](http://manuals.lacie.com/fr/manuals/2big-5big-nas/setup/diskless-2big)[Connexion au réseau : LaCie 5big](http://manuals.lacie.com/fr/manuals/2big-5big-nas/setup/diskless-5big) [NAS Pro sans disque](http://manuals.lacie.com/fr/manuals/2big-5big-nas/setup/diskless-5big) et [Administration du système d'exploitation NAS OS](http://manuals.lacie.com/fr/manuals/2big-5big-nas/dashboard/start)). Un utilisateur doit saisir le nom d'utilisateur et le mot de passe préparés par l'administrateur (voir [Utilisateurs\)](http://manuals.lacie.com/fr/manuals/2big-5big-nas/dashboard/users).

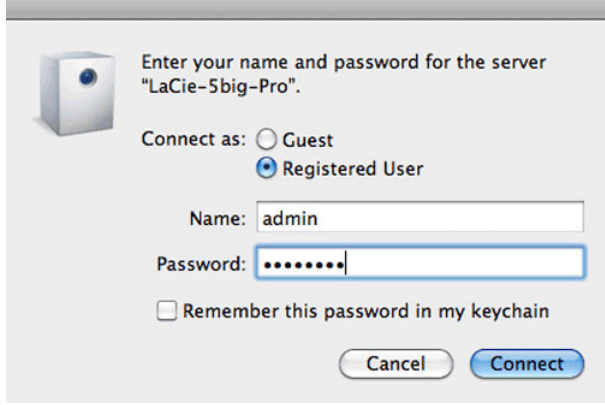

6. Transférez normalement des fichiers entre votre ordinateur et le dossier de partage. Utilisateurs Mac : si les fichiers de partage ne s'ouvrent pas dans une fenêtre du Finder, naviguez dans le Finder jusqu'à **PARTAGÉ > [machine name] > [share name]**.

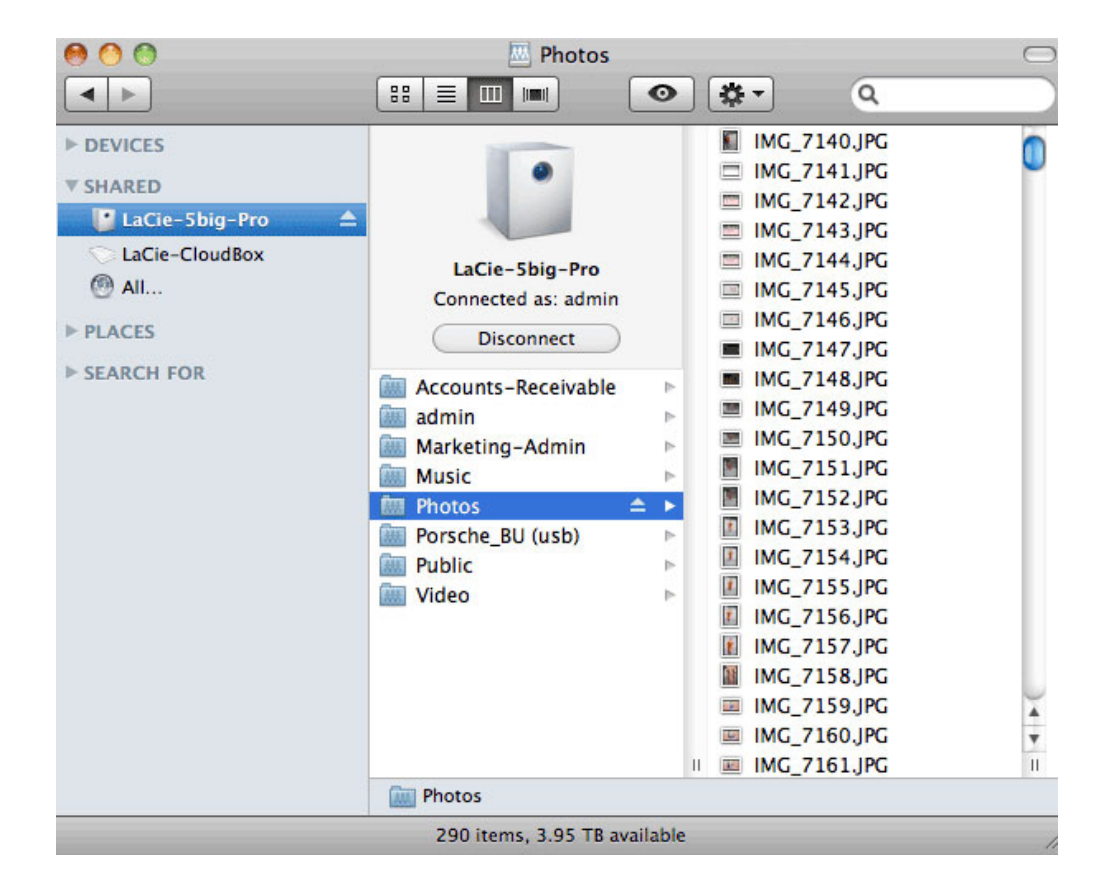

**Remarque sur l'accès rapide aux fichiers de partage :** les fichiers de partage privé nécessitent un nom d'utilisateur et un mot de passe valides (voir [Authentification des fichiers de partage privé \)](http://manuals.lacie.com/fr/manuals/2big-5big-nas/setup/lna#authentification-des-fichiers-de-partage-prive).

#### Affichage

- 1. Si LaCie Network Assistant n'est pas en cours d'utilisation, lancez le programme.
- 2. Cliquez avec le bouton droit sur l'icône dans la barre d'état système (Windows) ou choisissez l'icône dans la barre de menu (Mac) et sélectionnez **Ouvrir LaCie Network Assistant**.
- 3. Sélectionnez le nom de votre serveur NAS LaCie dans la liste des périphériques de la colonne de gauche, puis choisissez l'onglet **Volumes**.

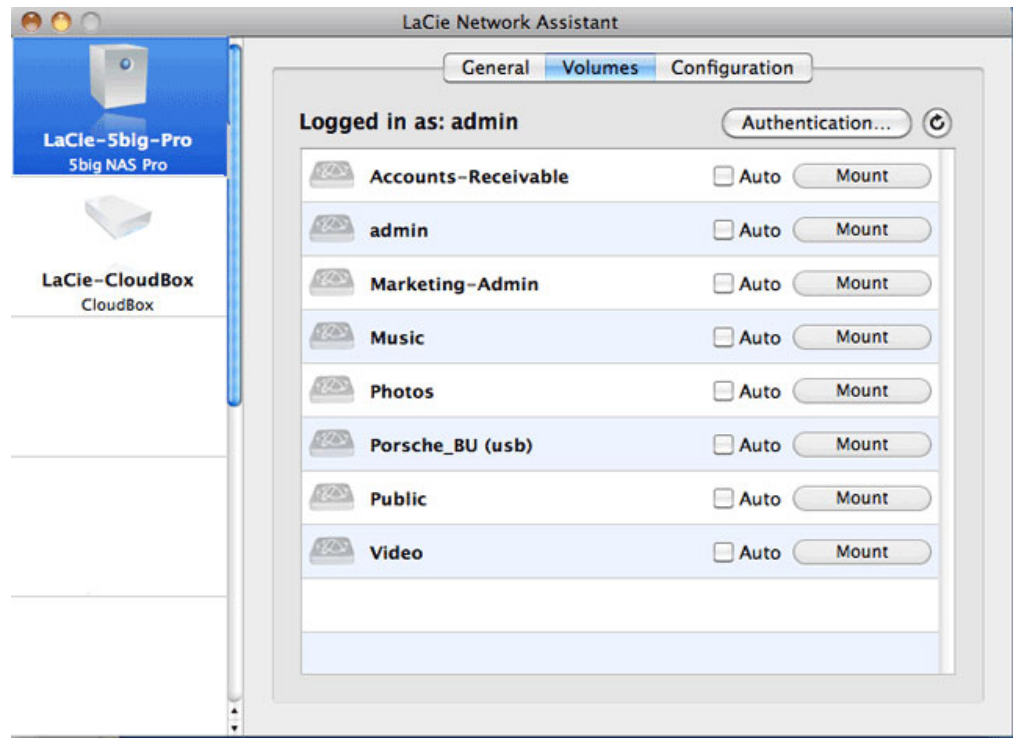

4. Double-cliquez sur le dossier de partage auquel vous souhaitez accéder. - Le dossier de partage s'ouvre dans une fenêtre de l'Explorateur (Windows) ou une fenêtre du Finder (Mac). Transférez normalement des fichiers depuis votre ordinateur vers le dossier de partage.

**Remarque technique :** Utilisateurs Mac : si le dossier de partage ne s'ouvre pas dans une fenêtre du Finder, naviguez dans le Finder jusqu'à **Réseau > [machine name] > [share name]**.

**Remarque sur l'affichage des fichiers de partage :** Les fichiers de partage privé nécessitent un nom d'utilisateur et un mot de passe valides (voir [Authentification des fichiers de partage privé](http://manuals.lacie.com/fr/manuals/2big-5big-nas/setup/lna#authentification-des-fichiers-de-partage-prive)).

#### Authentification des fichiers de partage privé

- 1. Si LaCie Network Assistant n'est pas en cours d'utilisation, lancez le programme.
- 2. Faites un clic-droit (Windows) sur l'icône de l'assistant dans la barre d'état du système ou sélectionnez-le dans la barre de menus (Mac).
- 3. Choisissez **Ouvrir LaCie Network Assistant**.
- 4. Si vous avez plusieurs NAS LaCie, sélectionnez le périphérique auquel vous souhaitez accéder à partir de la liste de la colonne de gauche.
- 5. Choisissez l'onglet **Volumes**.

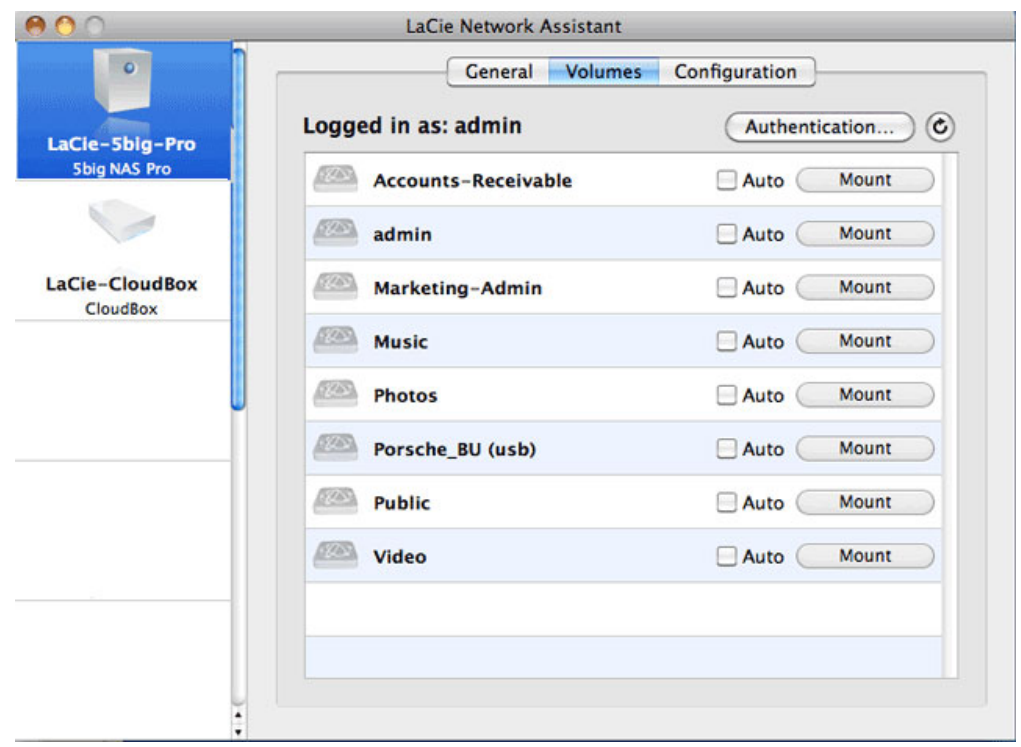

- 6. Sélectionnez **Authentification…**
- 7. Dans la fenêtre contextuelle, choisissez **Utilisateur enregistré**, puis saisissez votre nom d'utilisateur et votre mot de passe. Sélectionnez **OK**.
- 8. L'ensemble des fichiers de partage s'affichera dans la liste des volumes.
- 9. Sélectionnez **Afficher comme un disque** (Windows) ou **Afficher** (Mac) pour ouvrir le dossier de partage.
- 10. Le partage est disponible dans une fenêtre de l'Explorateur (Windows) ou une fenêtre du Finder (Mac).

#### Affichage automatique

- 1. Si LaCie Network Assistant n'est pas en cours d'utilisation, lancez le programme.
- 2. Faites un clic-droit (Windows) sur l'icône de l'assistant dans la barre d'état du système ou sélectionnez-le dans la barre de menus (Mac)
- 3. Choisissez **Ouvrir LaCie Network Assistant**.
- 4. Si vous avez plusieurs NAS LaCie, sélectionnez le périphérique auquel vous souhaitez accèder à partir de la liste de la colonne de gauche.
- 5. Choisissez l'onglet **Volumes**.
- 6. Si le dossier de partage que vous souhaitez automatiquement afficher est privé, choisissez **Authentification…** pour saisir vos identifiants de connexion. - Dans la fenêtre contextuelle, choisissez **Utilisateur enregistré** et saisissez le nom d'utilisateur et le mot de passe du dossier de partage. Cliquez sur **OK**.
- 7. L'ensemble des fichiers de partage s'affichera dans la liste des volumes.
- 8. Cochez la case **Auto** pour ouvrir le dossier de partage. Le dossier de partage s'affichera à chaque redémarrage de l'ordinateur. Pour annuler l'affichage automatique, décochez la case **Auto**.

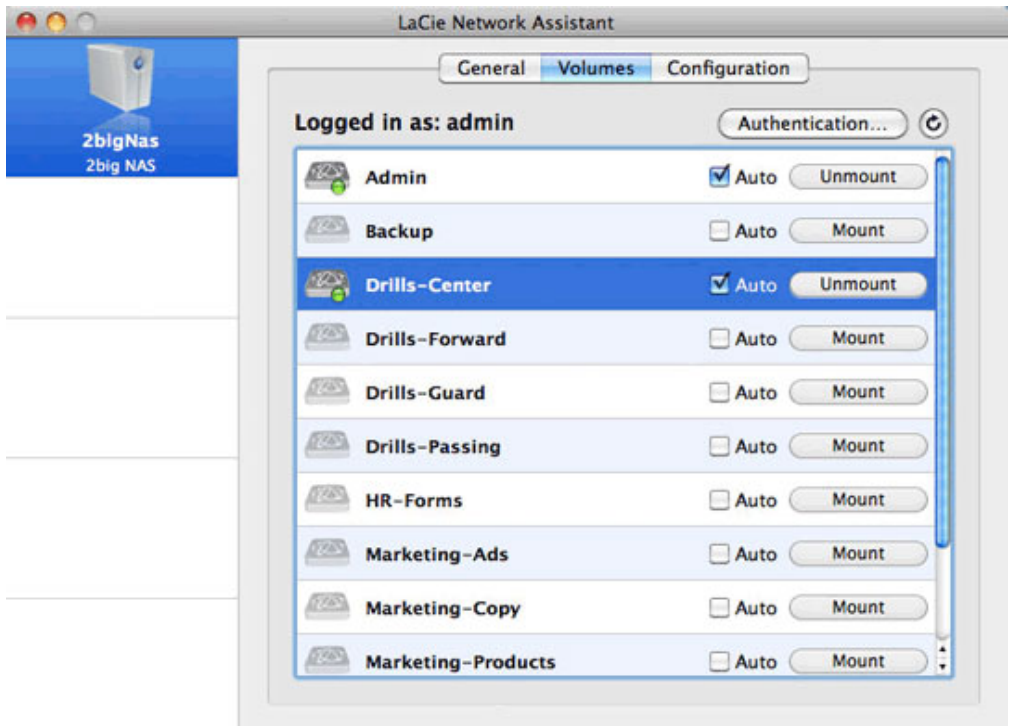

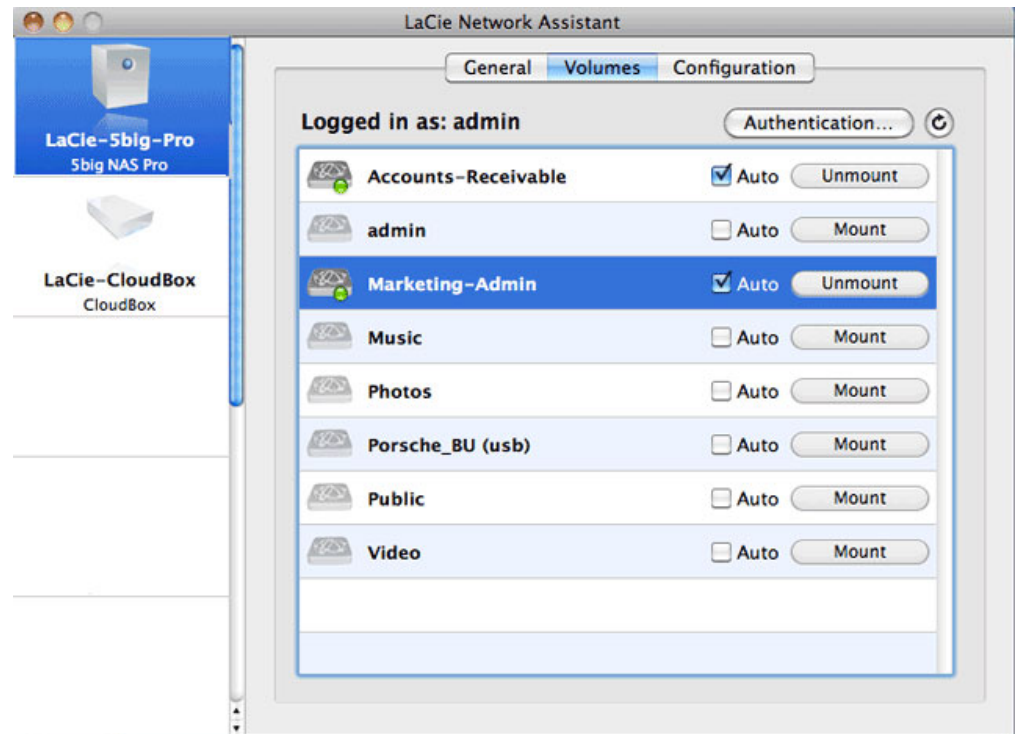

9. **Utilisateurs Windows :** le dossier de partage s'affichera automatiquement dans **Ordinateur/Poste de travail** lorsque l'ordinateur le détectera sur le réseau. \\**Utilisateurs Mac :** l'icône du dossier de partage apparaîtra automatiquement dans le Finder lorsque l'ordinateur le détectera sur le réseau.